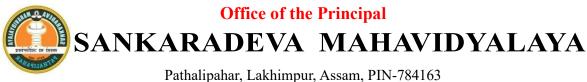

(Reaccredited by NAAC with B+ Grade, 2.64 CGPA)

Website: <u>www.sdm.org.in</u>, Email:<u>sdm06@rediffmail.com</u>, Phone No: 6000347405

Ref. SDM/

Date: 09.04.2024

### <u>নামভৰ্তিকৰণৰ জাননী</u>

ইয়াৰ দ্বাৰা 2024 বৰ্ষৰ নতুন ৰাষ্ট্ৰীয় শিক্ষানীতিৰ অধীনত চাৰি বছৰীয়া স্নাতক পাঠ্যক্ৰমৰ বাবে শঙ্কৰদেৱ মহাবিদ্যালয়ত নামভৰ্তি কৰিব বিচৰা ইচ্ছুক ছাত্ৰ - ছাত্ৰীসকলক জনোৱা হয় যে-অসম চৰকাৰৰ উচ্চ শিক্ষা বিভাগে নামভৰ্তিকৰণৰ ক্ষেত্ৰত ছাত্ৰ- ছাত্ৰী সকলৰ সুবিধা হোৱাকৈ 03/04/ 2024 তাৰিখৰ পৰা Samarth eGov ৰ অধীনত Assam State Higher Education Admission Portal ৰ ৱেবছাইট <u>https://assamadmission.samarth.ac.in</u> ত online ৰ জৰিয়তে Registration প্ৰক্ৰিয়া আৰম্ভ কৰিছে ৷

নামভৰ্তি কৰিব বিচৰা ছাত্ৰ- ছাত্ৰীসকলে প্ৰাৰম্ভিক পয্যায়ত Assam State Higher Education Admission Portal ৰ যোগেদি দ্বাদশ শ্ৰেণীৰ উত্তীৰ্নৰ প্ৰমানপাত্ৰৰ বাহিৰে অন্যান্য নথিপত্ৰ সমূহ জমা দি Registration কৰিব পাৰিব। দ্বাদশ শ্ৰেণীৰ ফলাফল ঘোষণাৰ পাছত ছাত্ৰ- ছাত্ৰী সকলে পঢ়িব বিচৰা পাঠ্যক্ৰমৰ লগতে শিক্ষানুষ্ঠানৰ বাছনি Portalত কৰিব পাৰিব।

লগতে বিশেষভাৱে জনোৱা হয় যে যিসকল ছাত্ৰ- ছাত্ৰীয়ে অসম চৰকাৰে প্ৰদান কৰা নামভৰ্তিকৰণ মাচুল ৰেহাই আঁচনিৰ (Fee Waived Admission) বাবে আবেদন কৰিব বিচাৰে তেওঁলোকৰ পৰিয়ালৰ আয়ৰ প্ৰমানপত্ৰ (Income Certificate) Circle Office ৰ দ্বাৰা প্ৰদান কৰা চলিত বৰ্ষৰ ভিতৰত হ'ব লাগিব । আগ্ৰহী ছাত্ৰ-ছাত্ৰী সকলে Registration ৰ ক্ষেত্ৰত সহায়ৰ বাবে মহাবিদ্যালয়ৰ অফিচত যোগাযোগ কৰিব পাৰে। নামভৰ্তি সম্পৰ্কীয় সবিশেষ তথ্যৰ বাবে মহাবিদ্যালয়ৰ নামভৰ্তি সমন্বয়ক ডঃ তৰুণ গগৈক 8920287249 নম্বৰত ইচ্ছুক ছাত্ৰ-ছাত্ৰী সকলে যোগাযোগ কৰিব পাৰে।

(Dr. Sonaram Kalita) Principal Sankardeva Mahavidyalaya Pathalipahar, Lakhimpur PRINCIPAL SANKARDEV MAHAVIDYALAYA PATHALIPAHAR, LAKHIMPUR

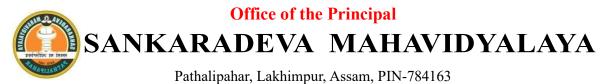

(Reaccredited by NAAC with B+ Grade, 2.64 CGPA) Website: www.sdm.org.in, Email:sdm06@rediffmail.com, Phone No: 6000347405

Ref. SDM/

Date: 09.04.2024

### Admission Notice for BA (FYUGP) Programme, 2024

This is to inform all the students who wish to enroll in Sankardeva Mahavidyalaya for UG Admission (Four year undergraduate programme (FYUGP) under National Education Policy that the Department of Higher Education, Government of Assam has started the online registration process through the Assam State Higher Education Admission Portal's website <u>https://assamadmission.samarth.ac.in</u> from 03.04.2024.

As a part of the registration process, students can initially register through the Assam State Higher Education Admission Portal by submitting necessary documents other than Class XII pass certificate. After the announcement of the results of Class XII, students can choose the courses and institutions they want to study on the portal.

It is for the further important to the admission aspirants that the students who wish to apply for admission under Assam Govt.'s Fee Waived Scheme must submit Income Certificate issued by the Circle Office only. Interested students can contact the college office for assistance in the registration process. For more information on admission, please contact the Admission Coordinator Dr. Tarun Gogoi at 8920287249.

(Dr. Sonaram Kalita) Principal Sankardeva Mahavidyalaya Pathalipahar, Lakhimpur

PRINCIPAL SANKARDEV MAHAVIDYALAYA PATHALIPAHAR, LAKHIMPUR 1/498478/2024

### GOVERNMENT OF ASSAM HIGHER EDUCATION DEPARTMENT DISPUR :::::: GUWAHATI-6

AHE-11/252/2023-HIGHER EDU.-Higher Education

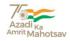

Ecf No.294817/130

#### **ORDERS BY THE GOVERNOR OF ASSAM**

#### NOTIFICATION

In the larger interest of the students, the Govt. of Assam in Higher Education Department is pleased to notify that all UG admissions (four year or five year integrated programmes) for the academic session 2024-25 State Universities/Autonomous Colleges / Govt/ Provincialized/ PDUAM/ Govt. Model/ Private across Colleges will provisioned through the Higher Admission Portal be Assam Education (https://assamadmission.samarth.ac.in)

The admission portal will be opened for registration of student details on 3<sup>rd</sup> April, 2024 and for giving programme preference after declaration of 12<sup>th</sup> Board results.

The preference for programme of study (BA/B.Sc/B.Com/B.Voc etc) in any discipline of choice will be subject to eligibility defined for admission by the concerned affiliating University/degree awarding Institution and marks obtained in the eligibility examination (12<sup>th</sup> marks or CUET score) to be considered for admissions through Notification.

As per Govt. of Assam O.M. No. E-268507/1 dated 3rd March, 2023, it was decided to provision the entry of students in 3rd Semester laterally who have done diploma from Polytechnics after Class X to maintain parity as per National Credit Framework and all Higher Educational Institutes are instructed to make provisions for the same.

This shall come into force with immediate effect.

Signed by (Narayan Konwar, IAS) Secreta **Varayan Konwa**rAssam, <u>Higher Education 2024 20:09</u>:51

#### Memo Ecf No.294817/130-A

#### **Copy for kind information:**

- 1) The Director of Higher Education, Assam, Kahilipara, Guwahati-19- for wide circulation.
- 2) All Registrars/State Universities of Assam, All Principal's, Autonomous Colleges / Govt/ Provincialized/ PDUAM/ Govt. Model/ Private Colleges of Assam
- 3) P.S. to Hon'ble Minister, Education, Assam, Dispur, Guwahati-06
- 4) P.S. to Secretary to the Govt. of Assam, Higher Education Department, Assam, Dispur, Guwahati-06

By order etc., (e-signed) Secretary to the Govt. of Assam, <u>Higher Education Department</u>.

### AHE-11/252/2023-HIGHER EDU.-Higher Education

I/518442/2024

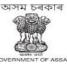

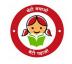

#### GOVERNMENT OF ASSAM HIGHER EDUCATION DEPARTMENT DISPUR, GUWAHATI-6

••••••

Dated: Dispur, the 3<sup>rd</sup> April, 2024.

From : Shri Narayan Konwar, IAS Secretary to the Govt. of Assam Higher Education Department.

To : 1. The Registrar

Ecf No. 294817/132

All State Universities of Assam

2. The Principal

All Govt/Provincialized/PDUAM/Govt. Model College of Assam

Sub : Regarding acceptance of income certificate issued by Circle Officer for the purpose of admission.

Sir/Madam,

In inviting a reference to the subject cited above, this is to inform you that Govt. of Assam in Higher Education Department has decided that only certificate issued by the Circle Officer (competent revenue official) will be accepted for the purpose of granting Fee Waiver in admission from the upcoming academic session 2024 across all eligible Higher Education Institutions who are eligible for Fee Waiver, as per the relevant O.M.

Hence, the concerned Institutions need to communicate with all students about the same and only accept the Income Certificate issued by Circle Officer. Necessary compliance is sought on the matter. This is for favour of your kind information and necessary action.

Yours faithfully,

Signed by

SecretaryNarayan Konwatssam Higher Education P2024 19:35:31 Dated: Dispur, the 3rd April, 2024.

Memo Ecf No.294817/132 -A

<u>Copy to :</u>

- 1) The Director of Higher Education, Assam for kind information and necessary action.
- 2) The Nodal Officer, Samarth e-Gov, Assam to make necessary provisions in the Admission portal.

### By order etc.

(e-Signed) Secretary to the Govt. of Assam Higher Education Department

# <u>User Guide</u>

# Assam State Higher Education Admission Portal 2023-24

A comprehensive user guide for students for Assam State Higher Education Department admission process.

# **Table of Contents**

Introduction Website Walkthrough Home Notice Institutions **Programme Information FAQs Contact Us The Admission Process** Registration **Applicant Dashboard** Login **Profile Details Other Details** Uploads **Preview Programme Selection Academic Details** 

# Introduction

# Website Walkthrough

The admission portal for Assam Higher Education Department. Menu items in the admission portal are as follows:

- Home
- Notice
- Institutions
- Programme Information
- FAQ
- Contact Us
- New Registration
- Login

### Home

The home button takes the user back to the home page. It is the landing page of the portal. The home button is useful for applicants who want to quickly return to the home page while navigating to other pages in the portal.

| <u>आरत सरकार पोर्टल</u><br>Government of India Assam Government Port                  | <u>विश्वना मंत्राराख उत्त विश्वना विश्वाना, असम</u><br>tal Ministry of Education, Ass                                                                                                    | राष्ट्रीय छात्रवृत्ति पोर्टल<br>am National Scholarship Portal |                                               | A- A A+                |
|---------------------------------------------------------------------------------------|----------------------------------------------------------------------------------------------------|----------------------------------------------------------------|-----------------------------------------------|------------------------|
|                                                                                       |                                                                                                    | Assam State Higher Education Admi<br>Admission Session 2023    |                                               | SamartheGov            |
| Home Notice Institutions                                                              | Programme Information FAQ <u>Contact Us</u>                                                                                                    |                                                                |                                               | New Registration Login |
|                                                                                       |                                                                                                    |                                                                |                                               | University Admissic    |
| Universities for academic session 2023-24<br>Admission Portal will provide a common p | sion Portal - 2023 is being introduced for admission into all UG<br>14 under the Department of Higher Education Assam. The Assa<br>platform and equal opportunities to candidates across the stat<br>tter connect with the Universities. A single portal will enable th | n State Higher Education<br>, especially those from rural and  | Public Notice Important Dates                 |                        |
|                                                                                       |                                                                                                    |                                                                | 14 June 2023 Admisison Notification 2023-2024 |                        |
|                                                                                       |                                                                                                    |                                                                |                                               |                        |

### Notice

Notices are announcements that are made about upcoming events or changes in laws or regulations. They are important for applicants to be aware of. It typically includes notices, ordinances, permits, and other important announcements.

| <u>भारत सरकार</u><br><u>Government of India</u> | <u>असम सरकार पोर्टल</u><br>Assam Government Porta | <u> रिक्षा मंत्रालय</u><br>Ministry of Education | उक्त विक्षा विभाग, असम<br>Department of Higher Education, Assam | राष्ट्रीय छात्रवृत्ति पोर्टल<br>National Scholarship Portal                    |               | A- A A+                |
|-------------------------------------------------|---------------------------------------------------|--------------------------------------------------|-----------------------------------------------------------------|--------------------------------------------------------------------------------|---------------|------------------------|
| KORE DARM                                       |                                                   |                                                  | Assam S                                                         | itate Higher Education Admission Portal<br>Admission Session 2023-2024         |               | SamartheGov            |
| Home Notice                                     | Institutions                                      | Programme Information                            | FAQ <u>Contact Us</u>                                           |                                                                                |               | New Registration Login |
|                                                 | Home                                              | / Public Notice                                  |                                                                 |                                                                                |               |                        |
|                                                 | Pt                                                | ublic Notice                                     |                                                                 |                                                                                |               |                        |
|                                                 | Sh                                                | owing 1-1 of 1 item.                             |                                                                 |                                                                                |               |                        |
|                                                 |                                                   | TITLE                                            |                                                                 | PUBLISHED ON                                                                   | DOCUMENT      |                        |
|                                                 |                                                   |                                                  |                                                                 | Select date [Show list date onwards]                                           |               |                        |
|                                                 |                                                   | Admission Notice 2023-24                         |                                                                 | 14 Jun 2023 19:00:31 PM                                                        | View Document |                        |
|                                                 |                                                   |                                                  |                                                                 |                                                                                |               |                        |
|                                                 |                                                   |                                                  |                                                                 |                                                                                |               |                        |
|                                                 | igher Education A<br>sam State Higher Educa       |                                                  | an apply for all the colleges that are un                       | der the University in the Department of Higher Education, Government of Assam, | Assam.        |                        |

### Institutions

The 'Institutions' section provides detailed information about the participating Institutions. Applicants can access the page to view and read the Information Bulletin of the Colleges.

|                         |                                               |                                                         | Assam State Higher Education Admission Portal<br>Admission Session 2023-2024         | Samarth eGov           |
|-------------------------|-----------------------------------------------|---------------------------------------------------------|--------------------------------------------------------------------------------------|------------------------|
| Home Notice Institution | s Programme Inform                            | nation FAQ Cont                                         | lact Us                                                                              | New Registration Login |
|                         |                                               |                                                         |                                                                                      |                        |
|                         | Institution<br>Name                           | College Name                                            | Link to Bulletin of Information                                                      |                        |
|                         | Assam Science and<br>Technology<br>University | Jorhat Institute of<br>Science and<br>Technoloy, Jorhat | http://jst.ac.in/admission.php                                                       |                        |
|                         | Bhattadev University                          | Bhattadev University<br>College                         | https://www.bhattadevuniversity.ac.in/docs/news/Admission_Brochure_2023-24_DBAFT.pdf |                        |
|                         | Bodoland University                           | Barama College                                          | https://baramacollegebarama.in/                                                      |                        |
|                         | Bodoland University                           | Basugaon College                                        | https://basugaoncollege.ac.in                                                        |                        |
|                         | Bodoland University                           | Bijni College                                           | https://bijricollege.ac.in/                                                          |                        |
|                         | Bodoland University                           | Bodofa U.N Brahma<br>College                            | https://bodofaurbc.ac.in/wsetu/bodofaurbprospectus.pdf                               |                        |
|                         | Bodoland University                           | Gossaigaon College                                      | https://www.gossaigaoncollege.org/                                                   |                        |
|                         | Bodoland University                           | Janata College,<br>Serfanguri                           | http://www.janatacollegis.co.in/upload/prospectus/1666722716.pdf                     |                        |
|                         | Bodoland University                           | Khoirabari College                                      | https://thoirabaricollege.in/                                                        |                        |

# **Programme Information**

The programme information section displays a comprehensive list of admission registration programs. Within this section, applicants can explore Universities and colleges that offer their desired programs, specifically within the designated colleges of those Universities.

|                         |              | Assar                                                    | n State Higher Education Ad<br>Admission Session 2023-2 |                               | SamartheGov            |
|-------------------------|--------------|----------------------------------------------------------|---------------------------------------------------------|-------------------------------|------------------------|
| Home Notice Institution | ns Progra    | amme Information FAQ Contact Us                          |                                                         |                               | New Registration Login |
|                         | Home / Progr | amme Information                                         |                                                         |                               |                        |
|                         | Program      | nme Information                                          |                                                         |                               |                        |
|                         | Showing      | 1-20 of 967 items.                                       |                                                         |                               |                        |
|                         | #            | PROGRAMME NAME                                           | UNIVERSITY NAME                                         | COLLEGE / INSTITUTION NAME    |                        |
|                         |              |                                                          |                                                         |                               |                        |
|                         | 1            | Bachelor of Commerce(Commerce GU)                        | Gauhati University                                      | Pandu College                 |                        |
|                         | 2            | Bachelor of Vocation(Information Technology DBU)         | Dibrugarh University                                    | Majuli College                |                        |
|                         | 3            | Bachelor of Vocation(Small Tea Garden<br>Management DBU) | Dibrugarh University                                    | Jorhat Kendriya Mahavidyalaya |                        |
|                         | 4            | Bachelor of Vocation(Food Processing DBU)                | Dibrugarh University                                    | L T K College                 |                        |
|                         | 5            | Bachelor of Vocation(Information Technology<br>DBU)      | Dibrugarh University                                    | Nazira College                |                        |

# FAQ

The FAQ (Frequently Asked Questions) section is a helpful resource that provides answers to commonly asked questions regarding a particular topic or subject. It is designed to address the most common queries or concerns that applicants may have, offering clear and concise explanations. The FAQ section aims to provide applicants with quick access to relevant information, saving them time and effort in searching for answers.

|                                                                | Assam State Higher Education Admission Portal<br>Admission Session 2023-2024                                                                                                    |   | SamartheGov            |
|----------------------------------------------------------------|----------------------------------------------------------------------------------------------------|---|------------------------|
| Home Notice Institution                                        | is Programme Information FAQ Contact Us                                                                                                    |   | New Registration Login |
|                                                                | Home / FAQs                                                                                                    |   |                        |
|                                                                | Frequently Asked Questions (FAQs)                                                                                                    |   |                        |
|                                                                | 1. What are the Steps to submit online application and action to be taken by + applicants? + Use the steps to submit online applicants?                                                  | + |                        |
|                                                                | 3. How to Login to my account? + 4. What to do If I forgot my password?                                                                                                    | + |                        |
|                                                                |                                                                                                    |   |                        |
| Assam State Higher Educat<br>Welcome to the Assam State Higher | tion Admission Portal<br>Education Admission Portal. You can apply for all the colleges that are under the University in the Department of Higher Education, Government of Assam, Assam. |   |                        |

# **Contact Us**

The Contact Us section provides University/College contact details, which applicants can visit if they have any queries relevant to those Universities/Colleges.

# **The Admission Process**

The admission process is divided into 4 steps. The applicant is required to register in the portal and complete all the steps as follows:

- 1. Complete their profile,
- 2. Confirm and lock profile and
- 3. Apply to college

To start the admission process, the applicant needs to register and log in to the portal. Registration for admission is a one-time process and every applicant needs to register. The registration process is mentioned below:

# Registration

Applicants who are new to the portal need to register to process their application for admission. Registration is a must to ensure the portal that applicants want to apply for University programmes.

|                        | Assam State Higher Education Admissior<br>Admission Session 2023-2024                                                                                                    | ı Portal                                                                                                    | SamartheGov            |
|------------------------|----------------------------------------------------------------------------------------------------|----------------------------------------------------------------------------------------------------|------------------------|
| Home Notice Institutio | ns Programme Information FAQ Contact Us                                                                                                    |                                                                                                    | New Registration Login |
|                        | Important Instructions                                                                                                    | Registration Form                                                                                                    |                        |
|                        | <ol> <li>Name and other details entered by the applicant need to be the same as in the Class X Board<br/>Marksheet</li> <li>Applicant can log in to the admission portal through their registered email address, only.</li> <li>Applicant must use his own active email address.</li> <li>The Email address provided by the applicant must be functional and the applicant must have<br/>access to it throughout the admission process.</li> <li>Applicants are encouraged to use latest version of Geogle Chrome web browser for filling the<br/>application form.</li> </ol> | Applicant's Full Name (As per class X/XII Marksheet) • Applicant's Name Applicant's Name Day  V Month V Year V Applicant's Email (Please use your own email as this will be used for all official communication) * Applicant's Email Address |                        |
|                        |                                                                                                    | Re-Enter Applicant's Email Address •<br>Confirm Email Address<br>Password (Hinimum 8 characters) •<br>Password                                                                                                    |                        |

|   | Mobile Number *                                         |
|---|---------------------------------------------------------|
|   | 10 Digit Mobile Number                                  |
|   | Re-Enter Mobile Number *                                |
|   | 10 Digit Mobile Number                                  |
|   | Captcha Verification (Type the text shown in the image) |
|   | 1773868                                                 |
|   |                                                         |
|   | * Click on the text to change                           |
| - |                                                         |
|   | Register                                                |
|   | Resend Account Verification Code                        |
|   |                                                         |

To register on the admission portal:

Click on the New Registration tab.

There are two sections on the 'new registration' page.

Read the Important Instruction section before registering on the portal

The student registration form requires correct details.

Add the Full Name of the Applicant in the Applicant's Full Name

Add Date of Birth in the format of Day, Month, and Year

Mobile Number of Applicant in Enter Mobile Number

Set your account password in Enter Password

Enter Captcha for verification Click on Register

An OTP will be sent to the registered mobile number. Enter the OTP.

After this the account has been successfully registered.

# **Applicant Dashboard**

The applicant dashboard gives the applicant a personalized space to check their application status, edit/update their profile and apply to multiple programmes added by the University. This makes it easier to manage multiple applications in one place.

To access the dashboard, the applicant needs to complete the registration process and login to the portal.

# Login

The 'Login' section is the starting point for applicants to apply for the programme.

| Home Notice Institution: | s Programme Information FAQ Contact Us             |                                                                                                    | New Registration Login |
|--------------------------|----------------------------------------------------|----------------------------------------------------------------------------------------------------|------------------------|
|                          | Important Instructions                             | Registered User Login                                                                                                    |                        |
|                          | Register as a new user?<br>New Registration        | Enter Registration Number OR Registered Email •<br>Enter Registration Number OR Registered Eme<br>Password •<br>Password |                        |
|                          | General Instructions 1. Additional Instructions    | Captcha Verification (Type the text shown in the image) <b>1777.38.68</b> Type the text                                  |                        |
|                          | (Helpline: 10:00 am to 05:00 pm (Monday to Friday) | Click on the text to change                                                                                              |                        |
|                          |                                                    | Login <u>Earget Password</u> Click to Reset your Password Resend Account Verification Code                               |                        |

To login into the portal, the applicant needs to click on the login button followed by: **Enter your registered mobile number.** 

Enter the password

Enter the captcha for verification in the type text box.

Click on login to enter the portal

(Note: if you forget your password click on the 'forget password' link which will redirect the applicant to the Request Password Page, for which the applicant needs to add the registered Email id. Enter the Captcha for verification and click send. A new password will be sent to the applicant's registered email id).

After successful login, the applicant can start their application process for admission. **Profile Details** 

Applicants are required to fill in their profile details in the profile section. To complete the profile, click on the **Complete Profile** button in the dashboard.

The profile section is divided into five sections:

- Personal Details
- Family Details
- University Registration details (if any)
- Other Category/Quota
- Address

| Personal Details                 |   |                                               |
|----------------------------------|---|-----------------------------------------------|
|                                  |   |                                               |
| Full Name of the Applicant *     |   | Applicant's Gender *                          |
|                                  |   | Select ~                                      |
| Applicant's Date of Birth *      |   | Age as on July 1, 2023 *                      |
| •                                | ✓ |                                               |
| Social Category *                |   |                                               |
| Select                           | ~ |                                               |
| Applicant's Registered Email *   |   | Alternate Email                               |
| abc@example.com                  |   |                                               |
| Registered Mobile Number *       |   | Alternate Mobile Number (Parent's/Guardian's) |
|                                  |   |                                               |
| Blood Group                      |   |                                               |
| Select                           | ~ |                                               |
| Do you have domicile of Assam? * |   |                                               |
| Select                           | ~ |                                               |
| Are you a citizen of India ? *   |   | Religion *                                    |
| Select                           | ~ | Select ~                                      |
| ID Proof *                       |   |                                               |
| Select Id Proof                  | ~ |                                               |

| Family Details                                                               |                          |
|------------------------------------------------------------------------------|--------------------------|
| Mother's Name *                                                              | Mother's Occupation      |
|                                                                              | Select ~                 |
| Mother's Qualification                                                       | Mother's Office Address  |
| Select                                                                       | • ]                      |
| Mother's Mobile Number                                                       |                          |
|                                                                              |                          |
|                                                                              |                          |
| Father's Name *                                                              | Father's Occupation      |
|                                                                              | Select ~                 |
| Father's Qualification                                                       | Father's Office Address  |
| Select                                                                       | ~                        |
| Father Mobile Number                                                         |                          |
|                                                                              |                          |
|                                                                              |                          |
| Emergency Contact Number *                                                   | Combined Family Income * |
|                                                                              | Select ~                 |
|                                                                              |                          |
|                                                                              |                          |
|                                                                              |                          |
| University Registration details (if applicable)                              |                          |
| Have you enrolled in University/Autonomous College before? *                 |                          |
| Select                                                                       | ~                        |
|                                                                              |                          |
|                                                                              |                          |
|                                                                              |                          |
| Other Category/Quota                                                         |                          |
| Other Category/Quota<br>Person with Benchmark Disabilities (PwBD) Category * |                          |

Kashmiri Migrant \* Prime Minister's Special Scholarship Scheme for J&K Students \* ~ Select Select Are you an Ex-Service man? \* Are you dependent of Freedom Fighter? \* Select Select ~ Extra Curricular Activity \* Are you a single girl child ?\* ~

Not Applicable

Select

 $\sim$ 

 $\sim$ 

~

| Address                |                  |
|------------------------|------------------|
| Correspondence Address |                  |
| Address Line 1 *       | Address Line 2 * |
|                        |                  |
| Country*               | State *          |
| Select -               | Select State -   |
| District *             | Pincode *        |
| Select District -      |                  |
| Country *              | State *          |
| Select *               | Select State     |
| District *             | Pincode *        |
| Select District        |                  |
|                        |                  |
|                        |                  |
| Save                   | e and Next       |
|                        |                  |

After filling all the given details, click on **Save and Next** button to proceed to the next section.

The applicant is required to verify all details for which the portal provides a preview page before the applicant starts filling the 'Other Details' section. If the applicant finds any wrong input or any issues in the form, they can easily edit or update their profile section before proceeding to the next section.

To edit/update any details:

Click on the **Update Details button** to update.

The applicant's profile will be saved. Before proceeding to the next section, please preview the filled-in details by checking all the form details and click on **Proceed to Next** button to proceed to the next section.

### **Other Details**

Applicants are required to fill in this section. Click on the **Other Details** button after saving profile details at the top section bar or click on **Proceed to Next** button from the preview section.

|                                                                                | tails (1) Other Details (2) Uploads (3) Preview (4)                                                       |   |            |        |
|--------------------------------------------------------------------------------|----------------------------------------------------------------------------------------------------|---|------------|--------|
| Other Detai                                                                    | ls                                                                                                    |   |            |        |
| Do you have a                                                                  | any illness which requires continuous or emergency medical attention? *                                   |   |            |        |
| Select                                                                         |                                                                                                    |   |            |        |
| Do you belong                                                                  | g to Moran Community of Assam? *                                                                          |   |            |        |
| Select                                                                         |                                                                                                    | - |            |        |
| Do you belong                                                                  | g to Fringe Village of Assam? *                                                                           |   |            |        |
| Select                                                                         |                                                                                                    | ~ |            |        |
| Do you belong                                                                  | g Urban/Rural/Semi-Urban/Metropolitan Area? *                                                             |   |            |        |
| Select                                                                         |                                                                                                    |   |            |        |
|                                                                                |                                                                                                    |   |            |        |
| Are you Son/E<br>Select                                                        | Daughter of present employee of university/college ? *                                                    | ~ |            |        |
| Select                                                                         | Daughter of present employee of university/college ? * //Daughter of Ex-Employee of university/college? * |   |            |        |
| Select                                                                         |                                                                                                    | • |            |        |
| Select<br>Are you a Son<br>Select                                              |                                                                                                    |   |            |        |
| Select<br>Are you a Son<br>Select                                              | /Daughter of Ex-Employee of university/college? *                                                         |   |            |        |
| Select<br>Are you a Son<br>Select<br>Do you have N<br>Select                   | /Daughter of Ex-Employee of university/college? *                                                         |   |            |        |
| Select<br>Are you a Son<br>Select<br>Do you have N<br>Select                   | /Daughter of Ex-Employee of university/college? *<br>Migration Certificate? *                             |   |            |        |
| Select<br>Are you a Son<br>Select<br>Do you have M<br>Select<br>Do you have to | /Daughter of Ex-Employee of university/college? *<br>Migration Certificate? *                             |   | ○ <i>k</i> | ės ON0 |

| LANGUAGE         | PROFICIENCY (READING/WRITING/SPEAKING) |  |  |
|------------------|----------------------------------------|--|--|
| Hindi            | Reading      Writing      Speaking     |  |  |
| English          | Reading      Writing      Speaking     |  |  |
| Other Language 1 | Reading Writing Speaking               |  |  |
| Other Language 2 | Reading Writing Speaking               |  |  |
|                  |                                        |  |  |
| Save and Next    |                                        |  |  |

# Uploads

The 'Uploads' section asks for relevant documents which have been mentioned by the applicant in their profile and other details.

To upload documents:

Click on the **uploads section** or **click** on **Proceed to Next** button on the other details page at the bottom.

(Note: Please read the instruction carefully before uploading your documents)

Instruction for Uploading Image/Photo of Document, Certificate, Marksheet, and Signature

- Digital photos and signatures are required in .jpg or .jpeg image format.

- File size of the digital photo must be within 10kb to 500.00 KB limit.

- Document/Certificate/Marksheet related size of the digital photo must be within 10kb to 500.00 KB limit.

After uploading the required documentation according to the given format, click on the **Preview Your Profile** button to proceed to the next section.

# Preview

The preview section provides a final reviewing process for the applicant's application form. Here the applicant can check their full application form and verify it before submitting for their admission application.

Applicants can also edit their form by clicking on the **Edit** button if they find any wrong input or issues.

(Note: After verifying all the details, the applicant needs to check the declaration box proclaiming that all the information given is correct.)

After checking the box, click the **Confirm and Lock** button to confirm and proceed to the programme selection section.

(Note: After submitting the profile, the applicant will not be allowed to edit the details further.)

# **Programme Selection**

As soon as the profile details are completed and confirmed by the applicant, the will be able to select the programmes added by the University.

(Note: The Applicants can also view the applications which are not submitted yet from the Dashboard)

| Dashboard Notice Institutions Programme Information | FAQ Contact Us                          |                                                                                                    |                                                                                                    |                     | 230071489 -           |  |
|-----------------------------------------------------|-----------------------------------------|----------------------------------------------------------------------------------------------------|----------------------------------------------------------------------------------------------------|---------------------|-----------------------|--|
| Form Status                                         |                                         | Welcome to Assam State Higher Education Department Admissions 2023-24                                                                                                    |                                                                                                    |                     |                       |  |
| ✓ Registration<br>✓ Fill Profile Details            | Welcome, Demo! View Profile             |                                                                                                    |                                                                                                    | Your Registration 1 | Number is : 230071489 |  |
| Select Programme/s                                  |                                         |                                                                                                    |                                                                                                    |                     |                       |  |
| Quick Links                                         | Your profile details have been successf | Your profile details have been successfully submitted. You can now select programme/s after satisfying their minimum eligibility criteria.                                                                                                    |                                                                                                    |                     |                       |  |
| Link ABC Profile     Change Registered Email        | Apply in College                        |                                                                                                    |                                                                                                    |                     |                       |  |
| Change Registered Mobile Number                     |                                         |                                                                                                    |                                                                                                    |                     |                       |  |
|                                                     | FORM NUMBER                             | PROGRAMME                                                                                                    | STATUS                                                                                                 | ACTION              | RECEIPTS              |  |
|                                                     | 1549730117278 [Temporery]               | Admission Bohmers: J Noor<br>University: GDJ Gauhali University<br>Collage: CUIST: Althoughout Collage<br>Programme Based of Art(UAF RoU<br>Connell Basedent:<br>Bulget II: Mathematics (Doub Bream)<br>Subject II: Mathematics (Doub Bream)<br>Subject II: Mathematics (Doub Bream) | NOT Experiment<br>NOTE: Application with means that Educations and and the association for a demanders | Submit Applicator   |                       |  |
|                                                     | TEMP730121019 [Temporary]               | University: GU: Gauhati University<br>Collage: GU163: Agla Collage<br>Programme: Bachelor of Arts(Arts FoA)<br>Course(s) Selected:                                                                                                    | NOT SUBMITTED<br>NOTE: Application with status Ret Submitted would see be subsidered for admixulas.    | Submit Application  |                       |  |
|                                                     |                                         |                                                                                                    |                                                                                                    |                     |                       |  |

| Dashboard Notice Instit | utions Programme Information FAQ Contact Us                                                                                                    | 230071489 - |
|-------------------------|----------------------------------------------------------------------------------------------------|-------------|
|                         | Programme Selection (1) Personal Details (2) Academic Details (3) Other Details (4) Uploads (5) Preview (6) Confirmation (7)                                                                                             |             |
|                         | Select the Programme you want to apply                                                                                                    |             |
|                         | University *                                                                                                    |             |
|                         | Select V                                                                                                    |             |
|                         | College *                                                                                                    |             |
|                         | Select x V                                                                                                    |             |
|                         | Select V                                                                                                    |             |
|                         | Scheme Type *                                                                                                    |             |
|                         | Select v                                                                                                    |             |
|                         | Programme *                                                                                                    |             |
|                         | Select x v                                                                                                    |             |
|                         | ☐ I have read the policies and procedures specified by the university and college for the programme and I agree that i meet the minimum requirements for admission into the programme offered by the university/college. |             |
|                         | Home Proceed                                                                                                    |             |

(Note: Before applying for any programmes, applicants can check the University and college through the Programme Information page).

To select the programme, click on **Apply in College** on the dashboard. **Select** the **University** from the list. **Select** the **Colleges** from the list affiliated with the selected University. Select the Programme level from the list.
Select the Scheme Type from the list.
Select the Programme from the list.
Check the declaration box at the bottom of the page regarding the Information Bulletin.
Click Proceed

After selecting the desired programme, the applicant is required to select courses according to the group mapped by the University/College to programmes.

(Note: For detailed information on Subject Selection Criteria, the applicant should refer the university/college admission rules)

|                                                       | s Bachelor of Arts | (Arts FoA)                  |   |              |   |
|-------------------------------------------------------|--------------------|-----------------------------|---|--------------|---|
| Select Admission Scheme<br>1 Major 2 Minor<br>3 Minor |                    |                             |   |              |   |
| Select Group *                                        |                    | Select Group *              |   | Select Group |   |
| Select                                                | ~                  | Select                      | ~ | Select       | ~ |
| Subject I *                                           |                    | Subject II *                |   | Subject III  |   |
| Select                                                | 0                  | Select                      | O | Select       | ~ |
| Subject I cannot be blank.                            |                    | Subject II cannot be blank. |   |              |   |

Select Admission Scheme Select Group from the dropdown Select Subject I from dropdown Repeat above process for selection of Subject II and Subject III Click Proceed

After selecting the groups and subjects for their selected programme, the applicant needs to provide their academic details.

# **Academic Details**

The academic details sections need to be filled by the applicant according to their academic details which require qualification details of Secondary and Senior Secondary from the applicant.

| <ul> <li>Programme Selection (1)</li> <li>Personal Details (2)</li> <li>Academic D</li> </ul>                                    | etails (3) Other Details (4) Uploads (5) | Preview (6) Confirmation (7) |  |  |
|----------------------------------------------------------------------------------------------------|------------------------------------------|------------------------------|--|--|
|                                                                                                    |                                          |                              |  |  |
| Select Prerequisites Criteria (Read Information Bulletin for Prerequisites Criteria)                                             |                                          |                              |  |  |
| Criteria 1: For Subject Assamese in group Arts - MIL :*                                                                          | Assamese (X-Level) for Minor             |                              |  |  |
|                                                                                                    |                                          |                              |  |  |
| Qualification Details - X or Equivalent                                                                                          |                                          |                              |  |  |
|                                                                                                    |                                          |                              |  |  |
| Class X Year of Passing *                                                                                                    | Select                                   | ~                            |  |  |
|                                                                                                    |                                          |                              |  |  |
| Class X Percentage (If your mark is in CGPA, please convert to equivalent<br>percentage as per your CGPA score and CGPA Scale) * |                                          |                              |  |  |
| Class X Division *                                                                                                    | Select                                   | ~                            |  |  |
|                                                                                                    |                                          |                              |  |  |
| Class X Name of the Institution/School *                                                                                         |                                          |                              |  |  |
| Class X Board/University *                                                                                                    | Select                                   | ~                            |  |  |
| X Subject Combination *                                                                                                    |                                          |                              |  |  |
|                                                                                                    |                                          |                              |  |  |
|                                                                                                    |                                          |                              |  |  |
|                                                                                                    |                                          | li                           |  |  |
|                                                                                                    |                                          |                              |  |  |
|                                                                                                    |                                          |                              |  |  |

| Qualification Details - XII or Equivalent                 |        |    |               |
|-----------------------------------------------------------|--------|----|---------------|
| Class XII Qualification Status *                          | Select | ~  |               |
| XII Year of Passing Final Examination *                   | Select | ~  |               |
| Class XII Stream *                                        | Select | ~  |               |
| XII Maximum Marks (Total Maximum Marks of all subjects) * |        |    |               |
| XII Marks Obtained (Total in all subjects) *              |        |    |               |
| Class XII Board/University *                              | Select | ~  |               |
| Class XII Roll/Registration Number *                      |        |    |               |
| Class XII Name of the Institution/School *                |        |    |               |
| Class XII Subject Combination *                           |        |    |               |
|                                                           |        |    |               |
|                                                           |        | 11 |               |
|                                                           |        |    |               |
| Previous                                                  |        |    | Save and Next |
|                                                           |        |    |               |

# **Other Details**

The applicant needs to verify the "Other Details" section which is pre-filled according to the details entered at the time of Profile Completion.

Click "Next" to proceed to the "Confirmation" Page.

## **Confirmation & Submit Application**

On this Page, the applicant needs to verify the details as entered by them by clicking all the checkboxes. After verification, the "Submit Application" Button is activated and the applicants can submit their application for the selected programme.

| Uploads                                                                                                    |               |  |  |  |  |  |
|----------------------------------------------------------------------------------------------------|---------------|--|--|--|--|--|
|                                                                                                    |               |  |  |  |  |  |
| DOCUMENT                                                                                                    | UPLOAD STATUS |  |  |  |  |  |
| Photo                                                                                                    | Uploaded      |  |  |  |  |  |
| Signature                                                                                                    | Uploaded      |  |  |  |  |  |
| ID Proof Document                                                                                                    | Uploaded      |  |  |  |  |  |
| Class X (Scan both marksheet and certificate in a single file and upload)]                                                                                                    | Uploaded      |  |  |  |  |  |
| Class XII (Scan both marksheet and certificate in a single file and upload)                                                                                                    | Uploaded      |  |  |  |  |  |
|                                                                                                    |               |  |  |  |  |  |
|                                                                                                    |               |  |  |  |  |  |
| Form Declaration                                                                                                    |               |  |  |  |  |  |
| "I do hereby declare that all the statement made in the application are true, complete and correct to the best of my knowledge and belief. I am duly aware that in the event of any particulars or information furnished by me is found to be false/incorrect/incomplete or if i am found indulging in some unlawful act at any time during the course period, my candidature is liable to be summarily rejected/cancelled."Additionally undertaking for students whose results are awaited: "I, having been permitted to be provisionally admitted to University hereby undertake to produce the proof of having successfully qualified in the final qualifying examination with requisite percentage of marks if failing, I shall forthwith vacate the seat and shall have no claim for refund of fees already paid." |               |  |  |  |  |  |
|                                                                                                    |               |  |  |  |  |  |
| Previous                                                                                                    | Submit        |  |  |  |  |  |